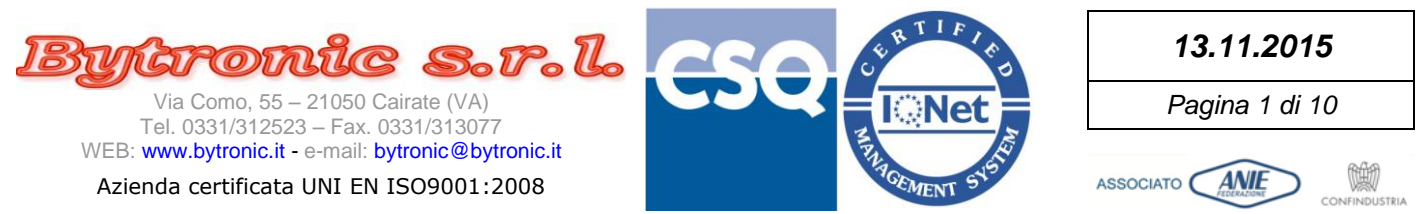

# **SUITE BY11300**

### **(1.0.0.0)**

# **MODBUS Monitor**

**(1.0.0.0)**

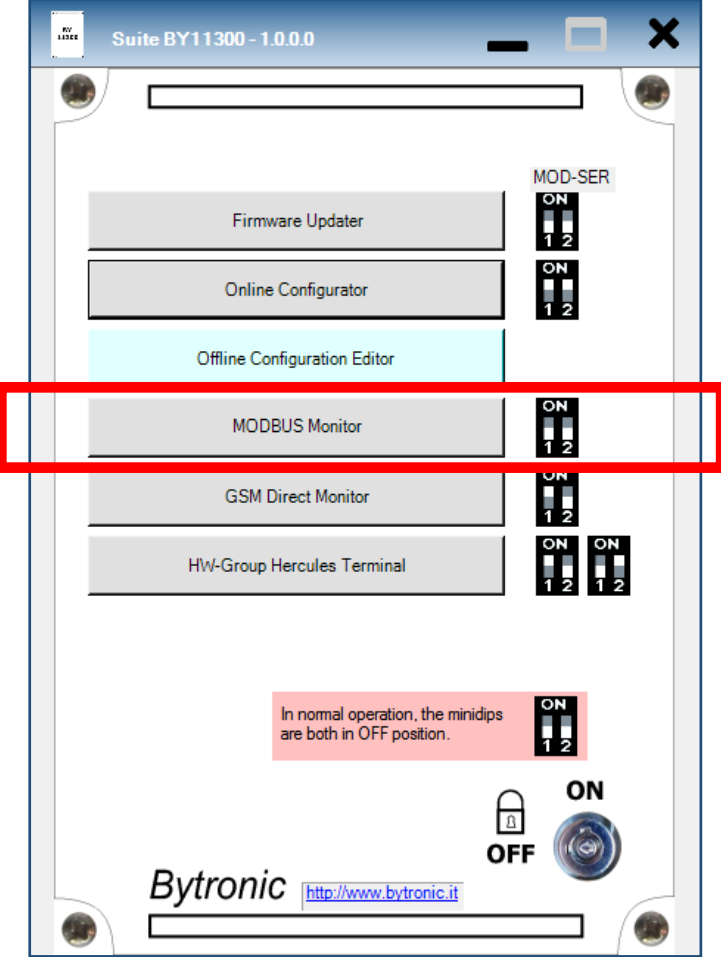

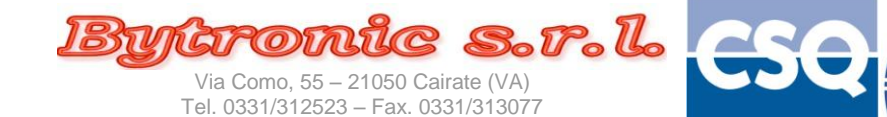

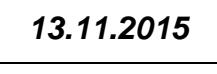

*Pagina 2 di 10*

ASSOCIATO **ANIE** 

WEB: www.bytronic.it - e-mail: bytronic@bytronic.it

Azienda certificata UNI EN ISO9001:2008

Vietata la riproduzione e la diffusione anche parziale se non autorizzata per iscritto da Bytronic S.r.l.

## **IMPORTANTE**

**Le immagini riportate nel presente manuale fanno riferimento alla versione di software 1.0.0.0 e Sistema Operativo Windows© 10, ma devono considerarsi valide anche se variate graficamente o dall'uso di temi diversi del S.O. o dalla diversa versione del S.O. stesso.**

**I numeri di riferimento alla versione del software, come pure i nomi di riferimento utilizzati (applicazione, percorsi, nomi di files e relativi riferimenti) sono a solo scopo esemplificativo, non vincolante, per dimostrare la funzionalità del programma.**

**Il presente manuale può considerarsi valido anche per revisioni successive del programma che non abbiano subito modifiche di funzionamento o comportamento.**

**Il presente manuale può essere usato anche per applicazioni diverse da quella indicata.**

**Il presente manuale può essere usato per le seguenti versioni/revisioni di "MODBUS Monitor" Modbus Configurator:**

**1.0.0.0**

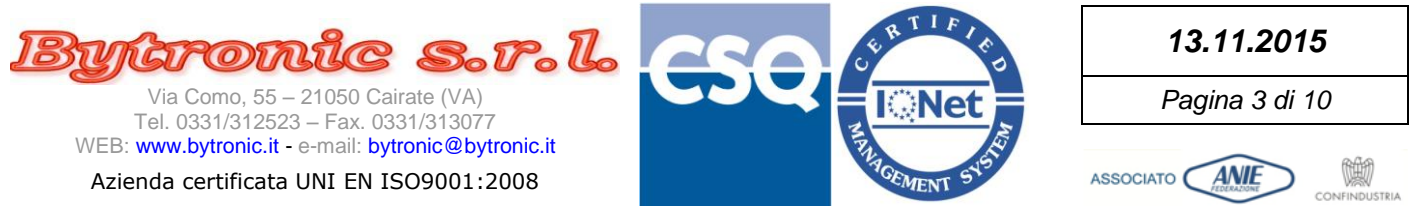

#### **Per usare il MODBUS Monitor occorre:**

- Il collegamento ad una porta seriale del personal computer (meglio se con un adattatore USB-RS232, di solito fornito con l'apparecchiatura)
- Apparecchiatura ACCESA con i minidip posizionati come in figura, collegata alla porta seriale

All'apertura il programma propone una maschera a tutto schermo, che consente la sola pressione del tasto di selezione "Select Device Model" in altro al centro:

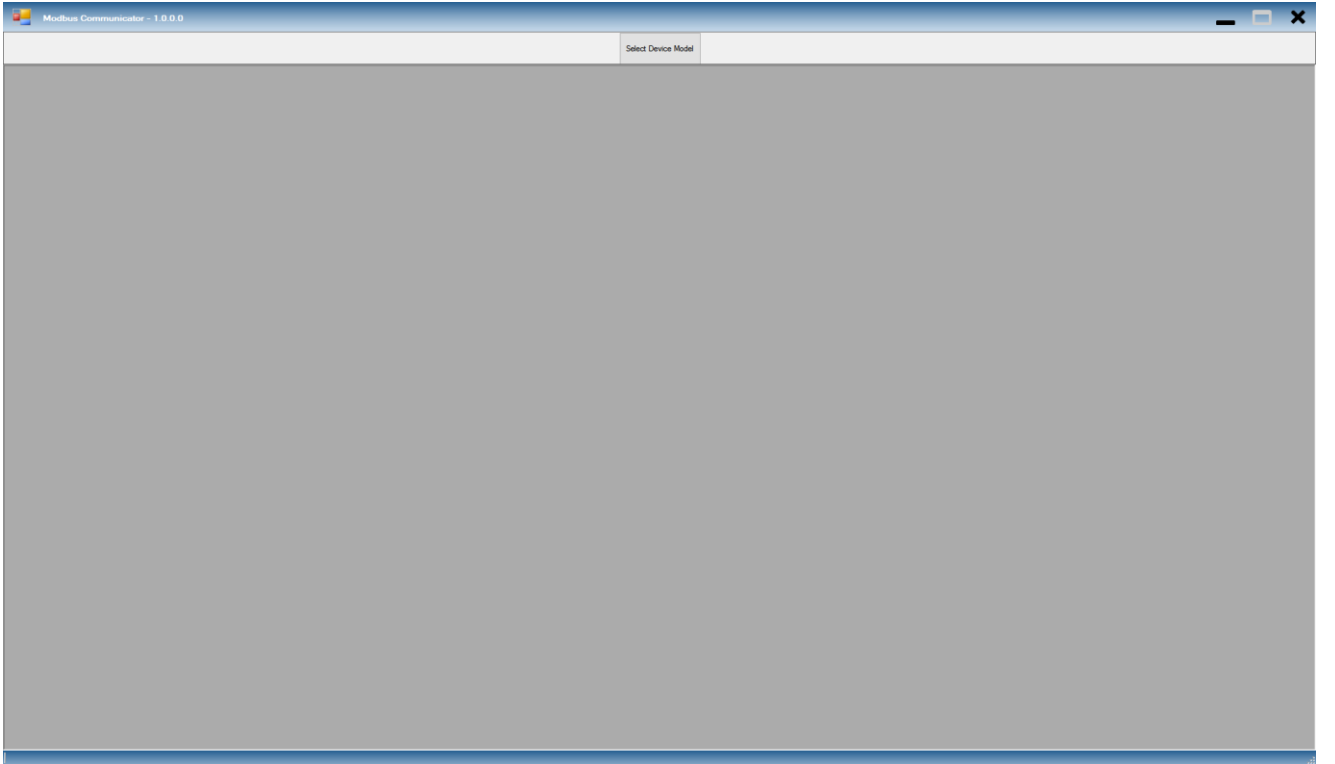

Al comparire della maschera bianca con il tasto "OK", selezionare la cartella che contiene i files di configurazione per il dispositivo desiderato, quindi premere "OK".

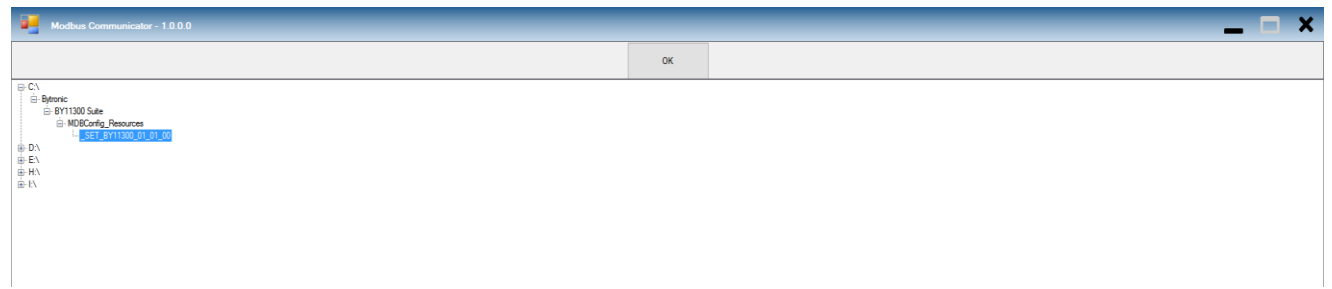

#### **NOTE:**

Il programma propone già il percorso dove sono contenute le cartelle di configurazione di prodotto (MDBConfig\_Resources), in questo caso per il solo BY11300 Modello 01 Versione 01 Revisione 00 (nell'esempio \_SET\_BY11300\_01\_01\_00), che va selezionato e confermato.

In "MDBConfig\_Resources" possono essere contenute più cartelle dello stesso dispositivo di versione/revisione differente e/o di altri prodotti.

**IMPORTANTE:** Il nome delle cartelle è mnemonico e non è gestito dal programma. Questo significa che il nome della cartella NON rispecchia necessariamente Modello-Versione-Revisione del dispositivo e può essere cambiato.

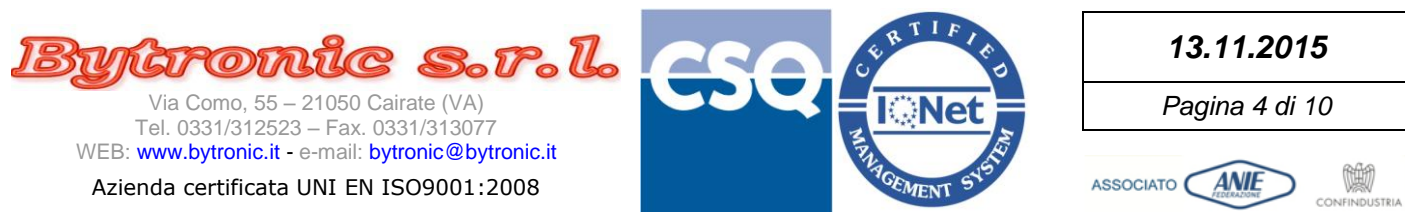

#### Alla pressione del tasto "OK", appare la seguente schermata iniziale:

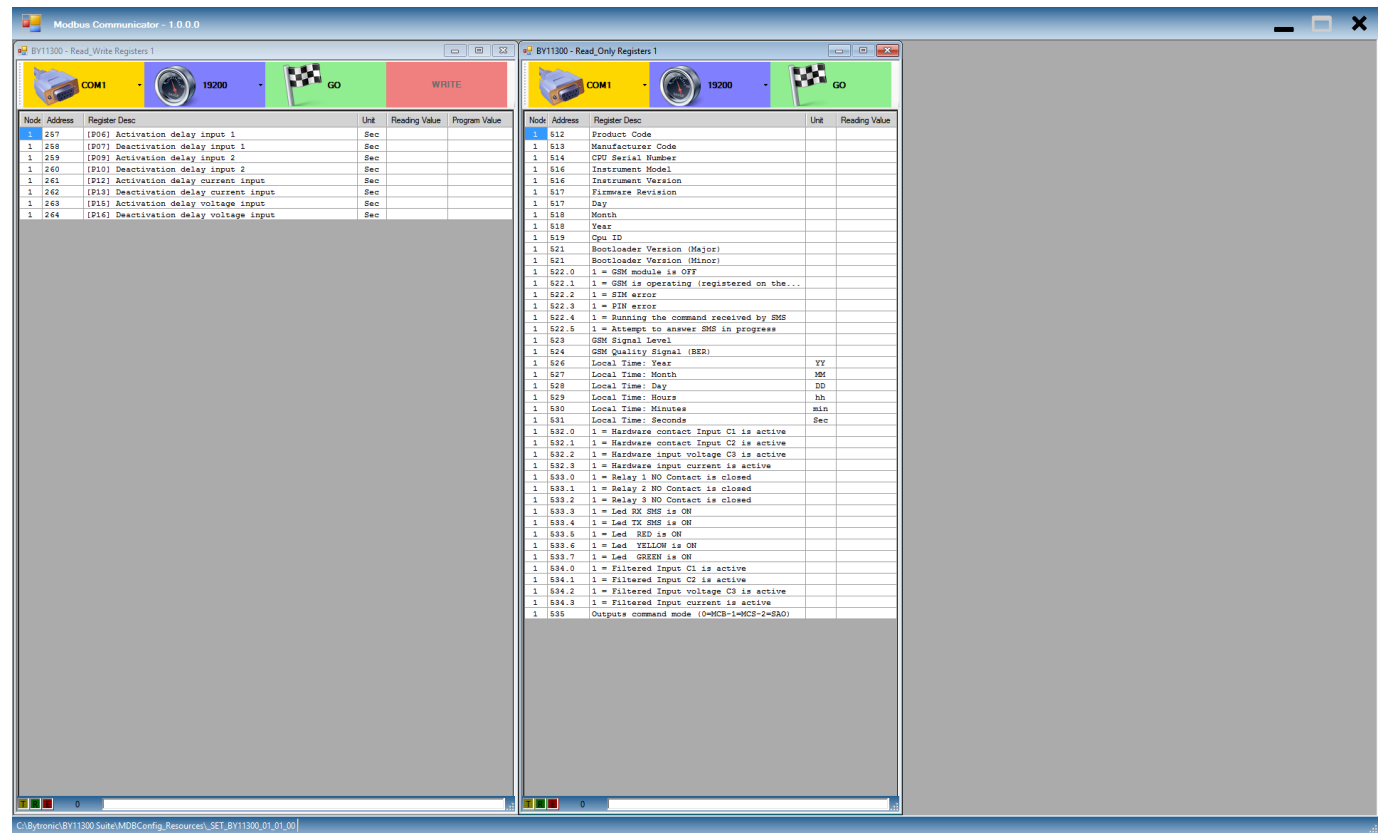

Sono 2 'pannelli'(Form) distinti, in grado ciascuno di raccogliere un certo numero di 'Registri' che permettono di accedere alle misure interne e ad una parte dei parametri operativi.

La funzione di questo programma è 'di servizio', cioè permette di monitorare la situazione interna del dispositivo (pannello di destra) e mentre esso è in funzione, anche di eseguire regolazioni in tempo reale utilizzando il pannello di sinistra, a certe condizioni. Il pannello di destra non consente alcuna regolazione (sola lettura). Ciascun pannello comunica con il dispositivo in modo semi-indipendente, con i propri pulsanti di comando nelle barre superiori. Sul bordo blu in basso a sinistra dello schermo principale, compare il percorso della cartella che contiene i files di configurazione del programma.

La barra superiore del pannello di sinistra (read-write, lettura e scrittura), si propone nel modo seguente:

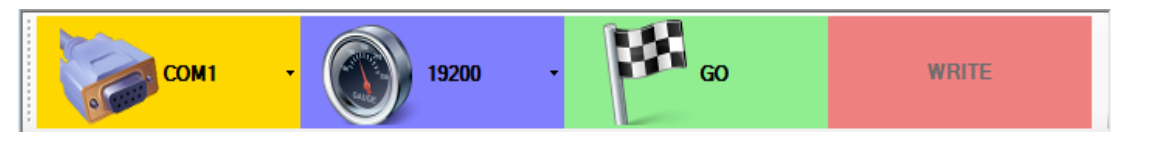

Da sinistra:

- Tasto di selezione della porta seriale
- Tasto della velocità della porta seriale. **Lasciare selezionata la velocità a 19200bps,** altrimenti sarà impossibile comunicare con il dispositivo.
- Tasto di avvio della lettura dei registri
- Tasto di scrittura dei registri. Esso è disabilitato e le caselle che devono contenere i dati da scrivere non accettano alcun carattere. **Per potersi abilitare, occorre che il tasto GO di ENTRAMBI i pannelli sia attivo**. Quando il tasto si attiva, si possono immettere dati nelle caselle di scrittura.

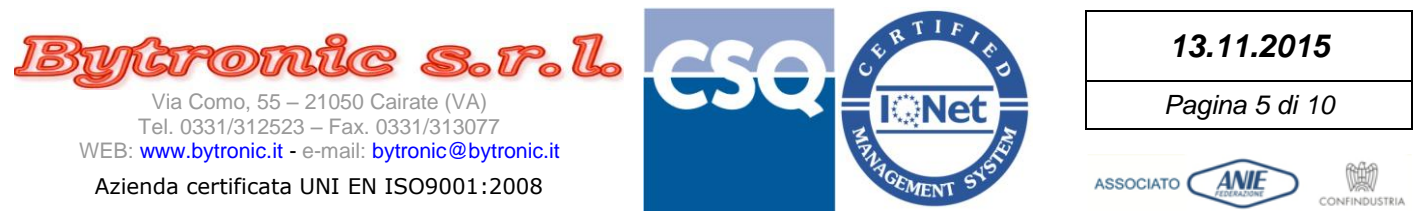

#### La barra superiore del pannello di destra (read-only, solo lettura), si propone nel modo seguente:

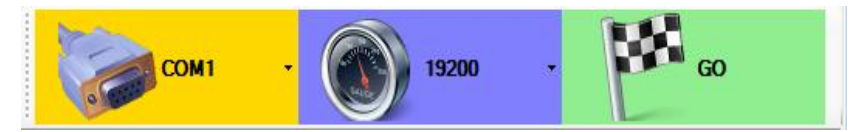

Da sinistra:

- Tasto di selezione della porta seriale
- Tasto della velocità della porta seriale. **Lasciare selezionata la velocità a 19200bps,** altrimenti sarà impossibile comunicare con il dispositivo.
- Tasto di avvio della lettura dei registri.

La barra inferiore di ciascun pannello contiene (da sinistra a destra):

- Indicatore luminoso di trasmissione (dal pc al dispositivo)
- Indicatore luminoso di ricezione (dal dispositivo al pc)
- Indicatore luminoso di errore
- Contatore del numero di errori di comunicazione. Può essere azzerato cliccandoci sopra.
- Barra di stato con le indicazioni operative o messaggi di errore

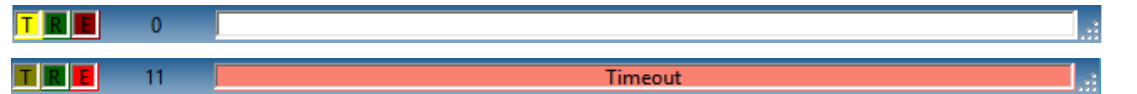

Per azzerare il contatore degli errori, fare click sul numero con il mouse.

Ogni pannello dispone di una propria tabella suddivisa in colonne:

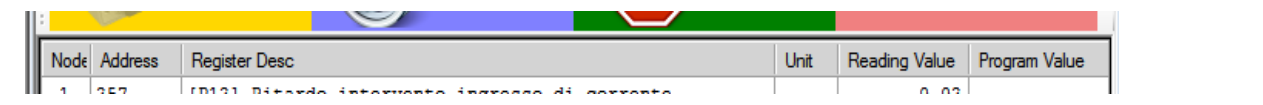

Da sinistra a destra:

- **Nodo Modbus** del dispositivo (**P04**). Il numero di nodo viene ricavato dai files di configurazione, che normalmente contengono sempre 1 per ogni registro, che deve coincidere con il valore di configurazione di P04. Nella griglia ne è permessa la modifica manuale per singolo parametro ma essa al momento NON HA ALCUN EFFETTO (continua a prevalere il valore caricato dal file di configurazione). Il numero di nodo di ciascun registro può teoricamente assumere valore tra 1 e 255. Future versioni di programma permetteranno di comunicare con più dispositivi sulla stessa rete.
- **Indirizzo del registro**. In un'unica tabella, la distanza tra il numero più basso e quello più alto non deve superare 125. Definito nel file di configurazione.
- **Descrizione Registro**. Definito nel file di configurazione.
- **Unità di misura**. Definita nel file di configurazione.
- **Valore di lettura**. Il valore letto dal dispositivo e rappresentato secondo quanto contenuto nel file di configurazione.
- **Solo per il pannello di sinistra**: **Valore di regolazione**. E' il valore con il quale si intende modificare l'attuale parametro, che deve essere fornito nello stesso formato di quello visualizzato (fare riferimento alla documentazione del dispositivo). Può essere immesso solo se TUTTI i pannelli sono in comunicazione con il dispositivo, e quindi anche il tasto WRITE è attivo.

**ATTENZIONE: Il parametro che si cambia con il dispositivo pienamente operativo è subito valido e produce effetti immediati. Usare tutte le cautele per evitare di immettere valori impropri che possano fare danni.**

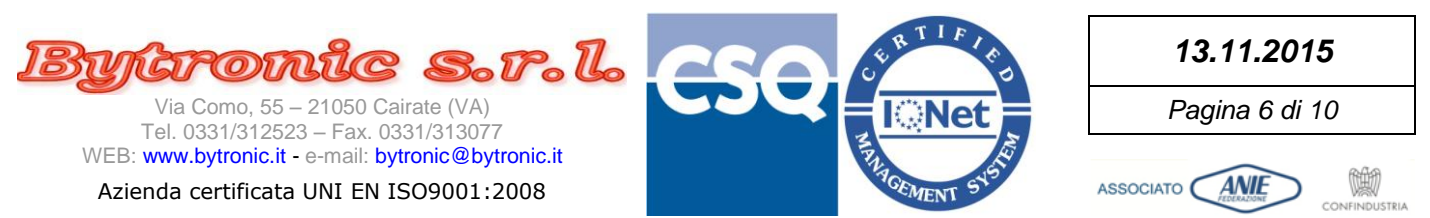

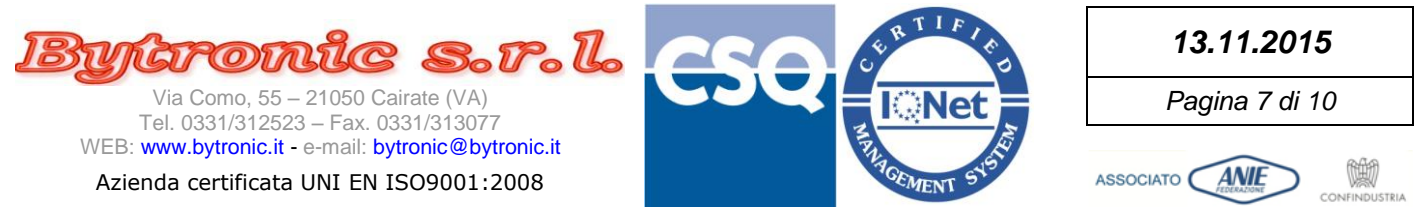

### Le colonne di ogni tabella si possono ridimensionare trascinando le barre di divisione nella barra del titolo:

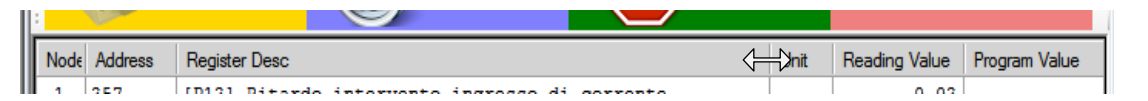

Comunque, dove ci sono problemi di visibilità (scritte incomplete con i puntini) basta soffermarsi sulla scritta per vederla per intero:

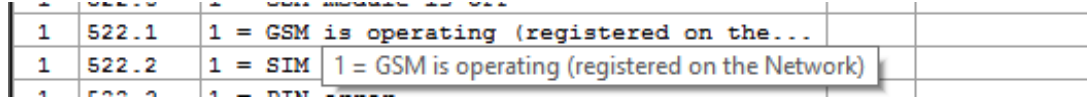

Alla pressione dei tasti GO di entrambi i pannelli, se il dispositivo è collegato e si stabilisce la comunicazione, appare la seguente schermata:

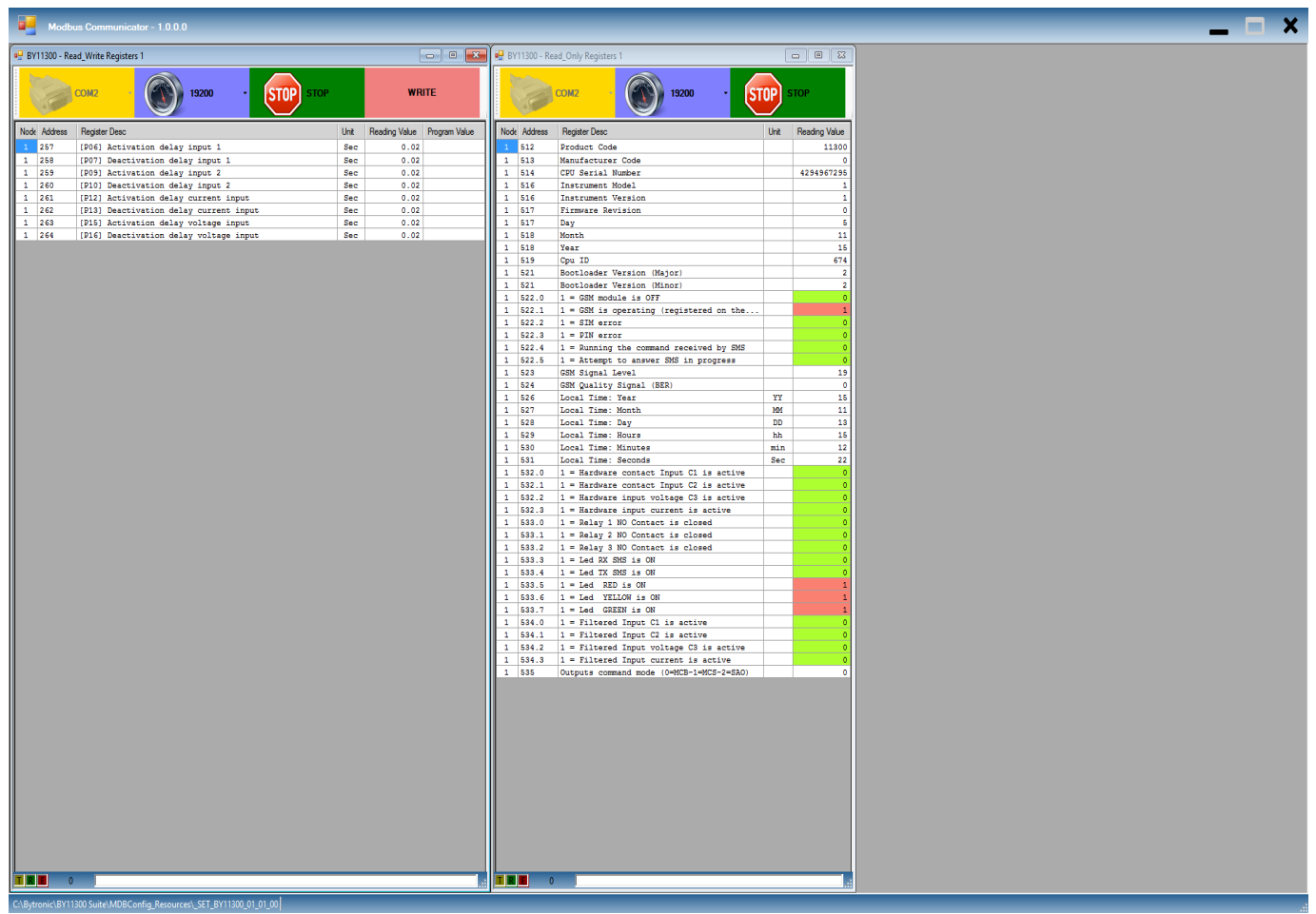

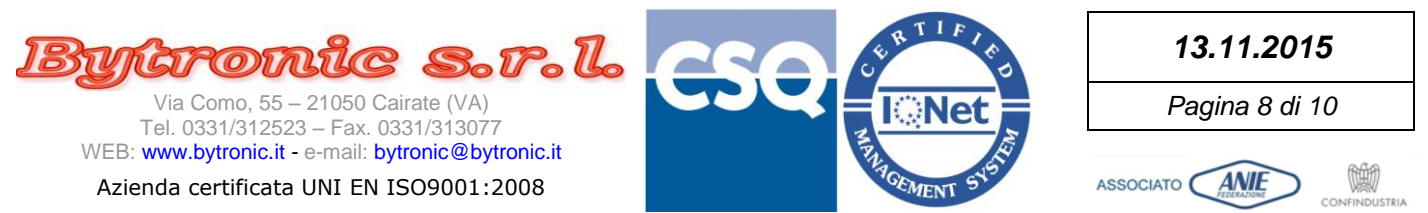

Nelle colonne 'Reading Value' di entrambi i pannelli compaiono le misure in arrivo dal dispositivo (pannello di destra) e i valori dei parametri operativi (pannello di sinistra). I valori su campo colorato sono di tipo 'booleano' cioè possono avere solo valore "0" (campo verde chiaro) oppure "1" (campo rosso chiaro).

Si può notare che solo quando entrambi i pannelli comunicano con il dispositivo, la scritta del tasto WRITE diventa nera (tasto abilitato), permettendo di digitare i valori nella colonna 'Program Value' e di premere WRITE per la loro scrittura, anche multipla.

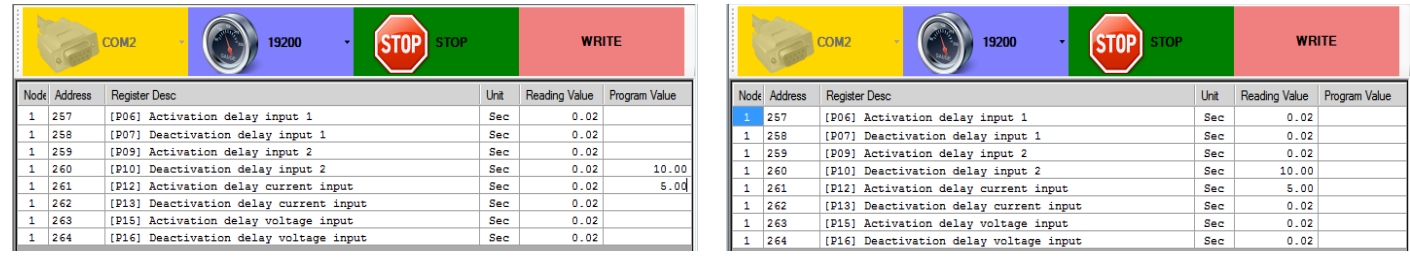

L'operazione può richiedere qualche secondo per essere completata. **Attendere** che tutti i valori vengano 'passati' alla colonna di sinistra e che le caselle si 'svuotino'. Se si cerca di introdurre valori oltre il limite consentito, viene lasciato il valore in colonna su campo arancio:

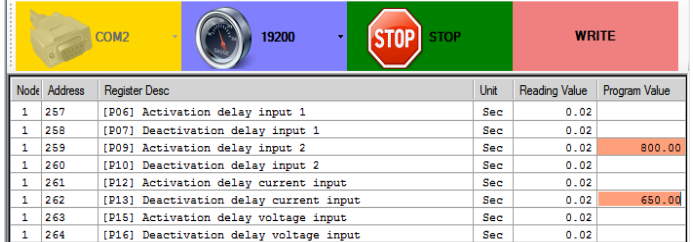

**ATTENZIONE: riferirsi SEMPRE alla documentazione del dispositivo per i valori corretti dei parametri. Prestare attenzione che in assenza di un programma di guida (es. Editor o Configurator) il dispositivo NON è in grado di controllare completamente i valori immessi, specie se in ordine inverso per parametri composti da valmax e valmin oppure di grande capacità.**

Se durante la programmazione dei valori uno dei due pannelli smette di comunicare, i valori nelle caselle che non sono ancora stati scritti vengono cancellati (caselle svuotate), il tasto WRITE viene disabilitato e non è più possibile immettere valori nelle caselle 'Program Value'.

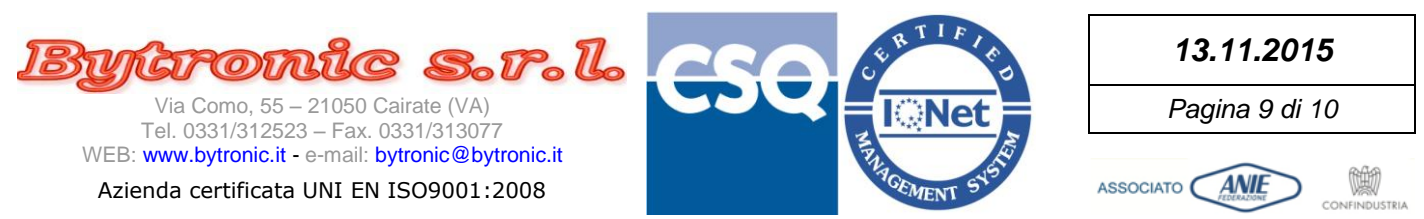

#### Quando si preme STOP su uno dei pannelli, gli ultimi valori letti vengono conservati in grigetto molto chiaro:

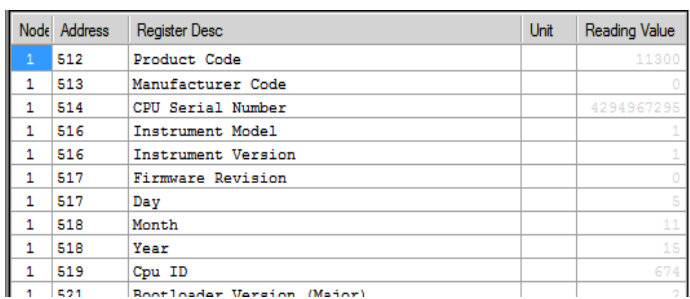

Ricordare che se uno qualsiasi dei pannelli è in condizione di 'STOP' viene disabilitata la possibilità di scrittura nel pannello di sinistra.

Se per qualche motivo si perde la comunicazione con il dispositivo a cui si è connessi (es comunicazione difficoltosa, spegnimento con la chiave o distacco del cavo di comunicazione), dopo qualche istante in ogni casella di lettura compare la scritta 'Timeout' su sfondo giallo in sostituzione dei valori.

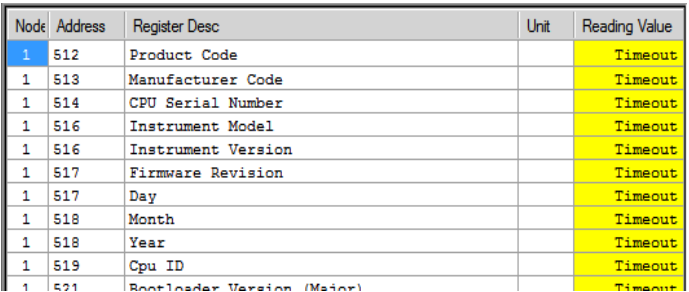

Simultaneamente, nella barra di stato di ciascun pannello viene indicata la condizione di errore e vengono contati i tentativi.

A meno che non si chiuda la comunicazione con il tasto 'STOP', quando il dispositivo sarà nuovamente in grado di comunicare i valori ricompariranno e sulla barra di stato sparirà la condizione di errore, ma verranno mantenuti gli errori contati che hanno bisogno di azzeramento manuale.

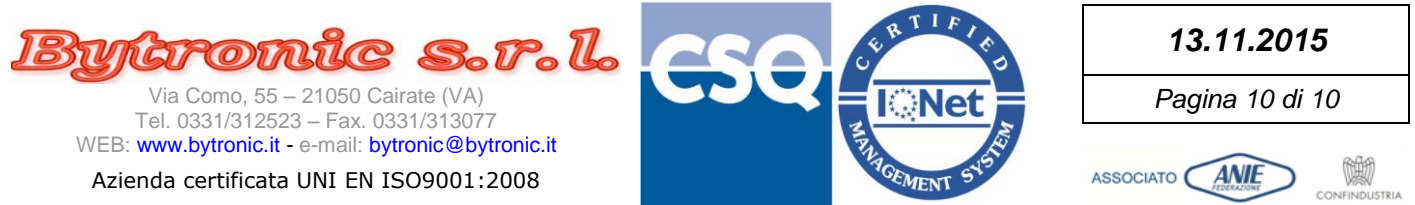

Per migliorare la visibilità, se non serve modificare alcun parametro ma solo leggere i valori, ogni pannello può essere chiuso singolarmente, lasciandone solo uno visibile. Se ad essere chiuso è il pannello di sinistra, quello di destra prenderà il suo posto:

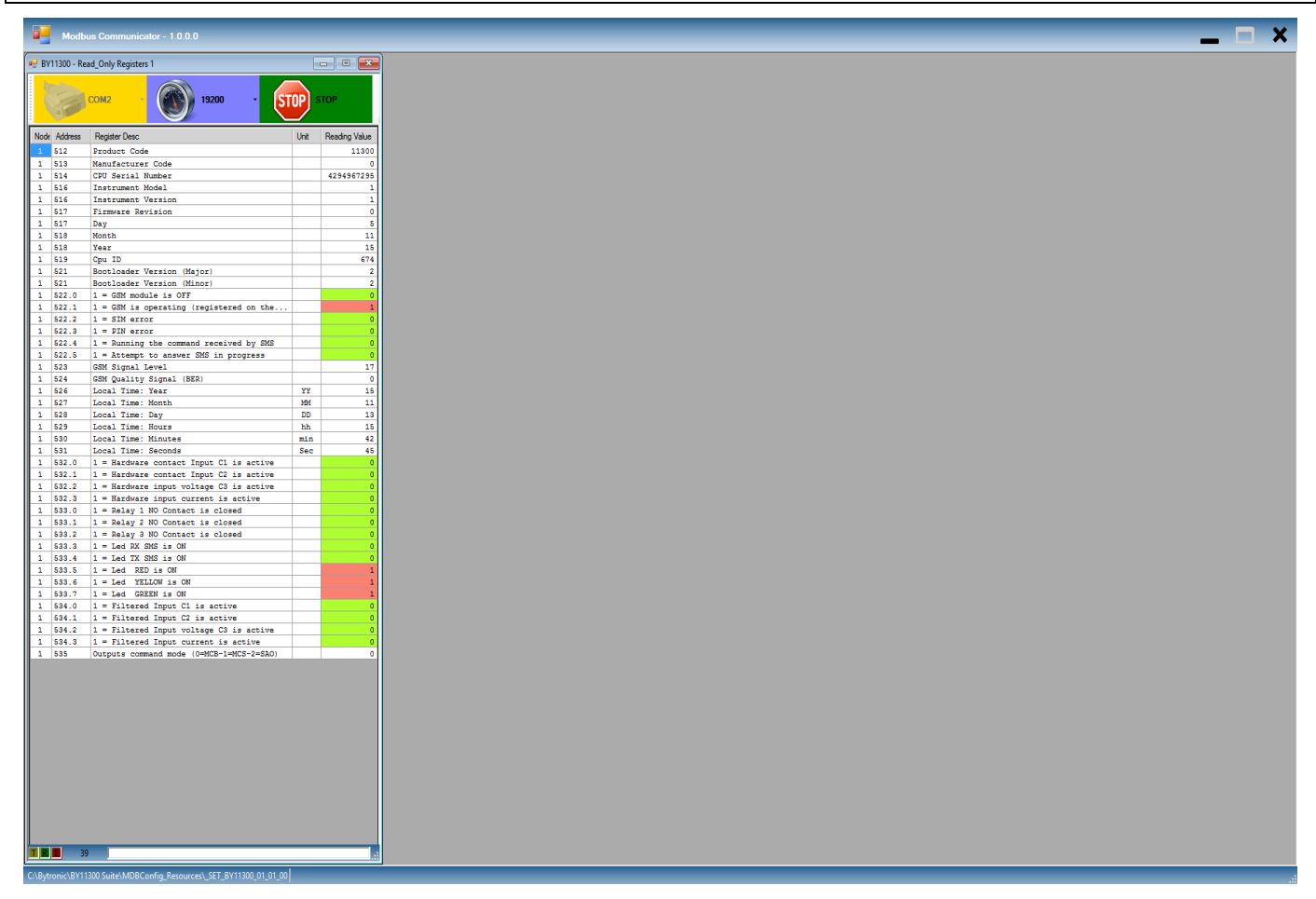

Il pannello che viene chiuso non può essere riaperto senza ri-selezionare di nuovo la cartella di configurazione. Se viene chiuso l'ultimo pannello visibile, viene riproposta la maschera di apertura del programma che permette la selezione della cartella di configurazione.

Il programma termina invece chiudendolo cliccando sulla X di chiusura in alto a destra.